# Elabore o seu Vídeo Interativo com o H5P

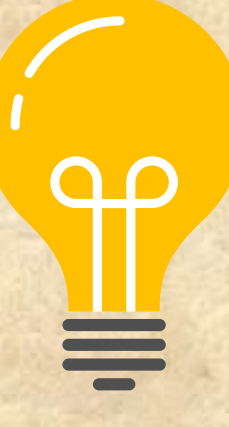

FERNANDA BASSANI

**UNIVERSIDADE TECNOLÓGICA FEDERAL DO PARANÁ PROGRAMA DE PÓS-GRADUAÇÃO EM ENSINO DE CIÊNCIA E TECNOLOGIA MESTRADO EM ENSINO DE CIÊNCIA E TECNOLOGIA** 

# FERNANDA BASSANI

Orientador: Prof. Dr. Hércules Alves de Oliveira Junior

**PRODUÇÃO TÉCNICA ELABORE SEU VÍDEO INTERATIVO NO H5P.**

> **PONTA GROSSA 2022**

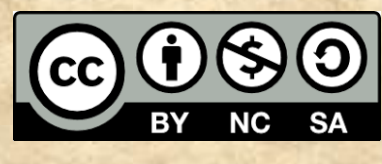

[4.0 Internacional](https://creativecommons.org/licenses/by-nc-sa/4.0/deed.pt_BR)

Esta licença permite remixe, adaptação e criação a partir do trabalho, para fins não comerciais, desde que sejam atribuídos créditos ao(s) autor(es) e que licenciem as novas criações sob termos idênticos. Conteúdos elaborados por terceiros, citados e referenciados nesta obra não são cobertos pela licença.

## **SUMÁRIO**

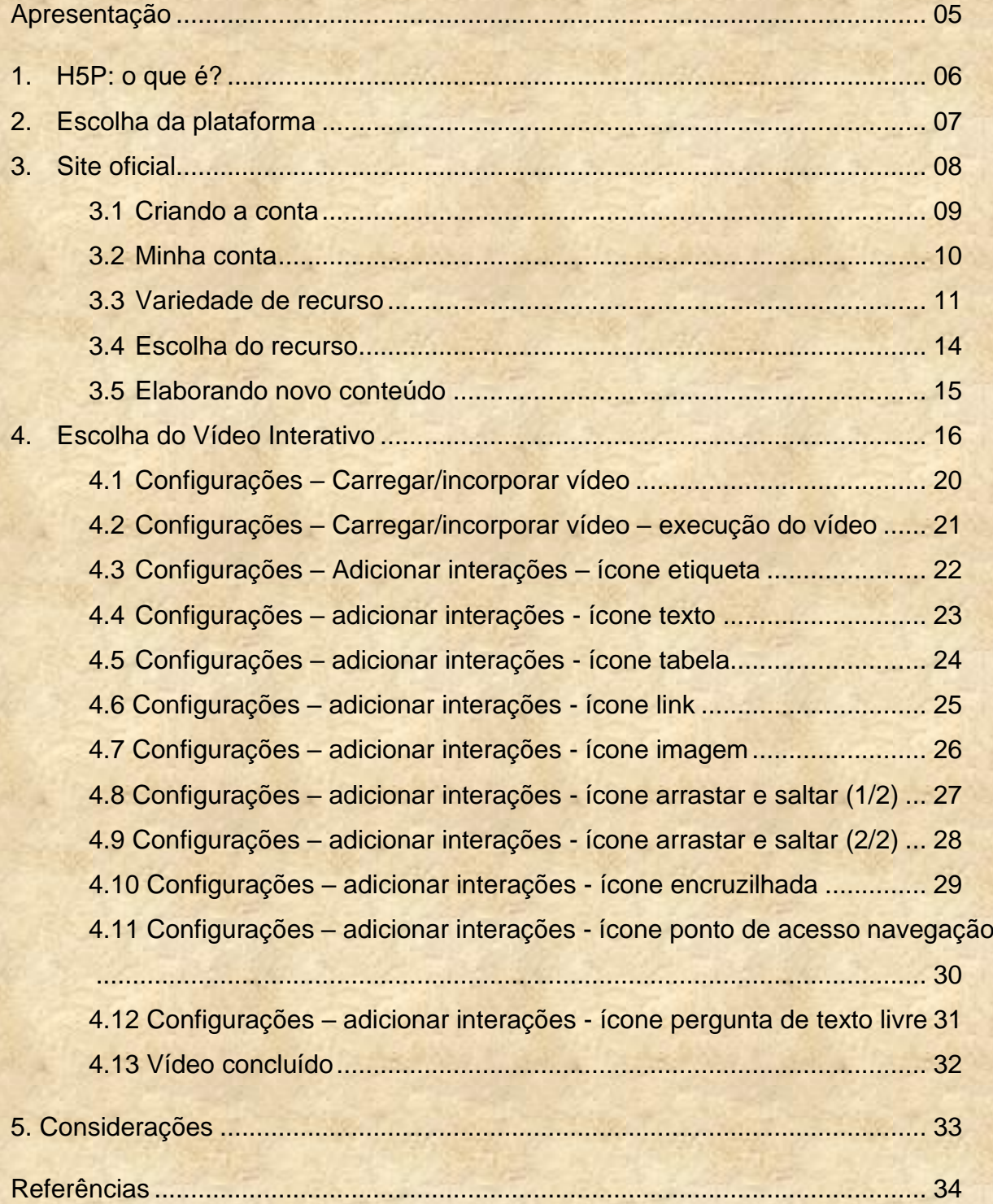

#### **Apresentação**

Este material foi construído como produto educacional do Mestrado em Ensino de Ciência e Tecnologia da Universidade Tecnológica Federal do Paraná, sob orientação do Professor Doutor Hércules Alves de Oliveira Junior.

Tem o intuito de contribuir com o processo de ensino-aprendizagem de estudantes e professores ao instruir profissionais a criarem vídeos interativos a partir da ferramenta H5P.

Disponível na internet a partir do site <www.h5p.org>, o H5P é um plugin que permite a criação e o compartilhamento de conteúdos digitais e interativos na rede; é gratuito e de uso acessível ao usuário, além disso o material construído pode ser disponibilizado no site da própria ferramenta ou inserido em diversas outras plataformas como WordPress, Canvas e Moodle.

O H5P possui mais de 50 recursos diferentes para produção de conteúdo. O vídeo interativo é um deles e permite a inserção de atividades, notas explicativas que são visualizadas no decorrer do vídeo; vídeo este que pode ser próprio ou do Youtube.

Solte a criatividade e aproveite todas as possibilidades que o Vídeo interativo tem para incrementar seu conteúdo.

#### **1. H5P: o que é?**

O H5P é uma estrutura gratuita, de código aberto que permite a criação de conteúdo digital (como games, questionários, apresentações e vídeos interativos), e com a possibilidade de importar, reutilizar e compartilhar o material produzido. A sigla H5P é resultante da linguagem HTML5 Package e ficou popularmente conhecido a partir de 2017 por apresentar ao público a primeira versão estável no Moodle - Modular Object-Oriented Dynamic Learning Environment, facilitando a criação de conteúdo interativo (OLIVEIRA; PAINES, 2020, p. 7).

O H5P foi desenvolvido pela Joubel, empresa localizada na Noruega e cofundada pelas Amendor AS e Cerpus AS, empresas voltadas a desenvolver soluções digitais inovadoras para o aprendizado. Por ser uma ferramenta de código aberto, várias pessoas podem auxiliar na programação e melhoria dos processos.

Com uma linguagem simples, o H5P permite que conteúdos sejam criados de forma interativa, com rapidez e alcance cada vez maior. A cada conteúdo produzido no H5P é possível verificar no canto inferior esquerdo três ícones que tratam sobre a questão de direitos autorais e compartilhamento. É no momento de elaboração do conteúdo que essas informações são definidas.

#### **2. Escolha da plataforma**

O H5P tem seu próprio site onde é possível elaborar o material, desde que você realize o cadastro. É gratuito.

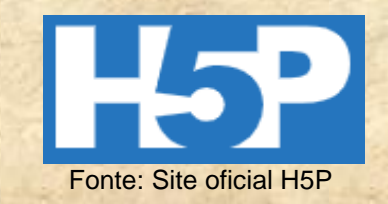

É possível também utilizar outra plataforma que permita a instalação do plugin

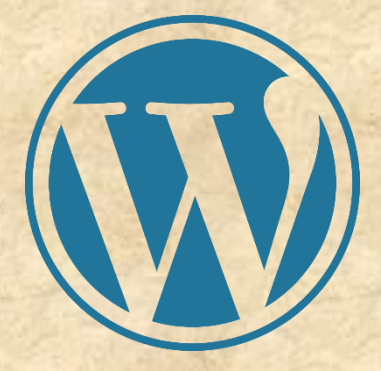

**Fonte: Site Wordpress Fonte: Site Canva** 

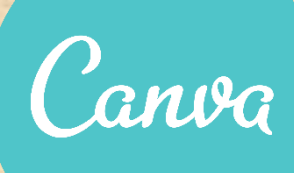

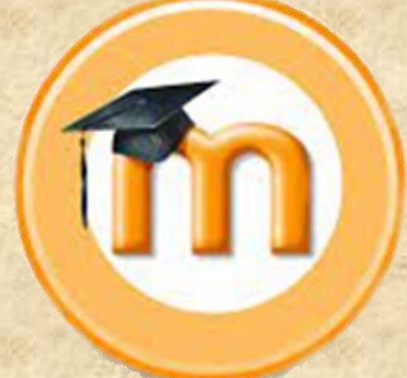

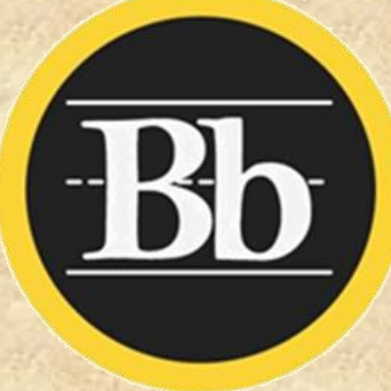

**Fonte: Site Moodle Fonte: Site Blackboard** 

#### **3. Site oficial**

1 - O site oficial do H5P é em inglês, mas se o acesso for pelo Chrome é possível alterar para o português.

<https://h5p.org/user>

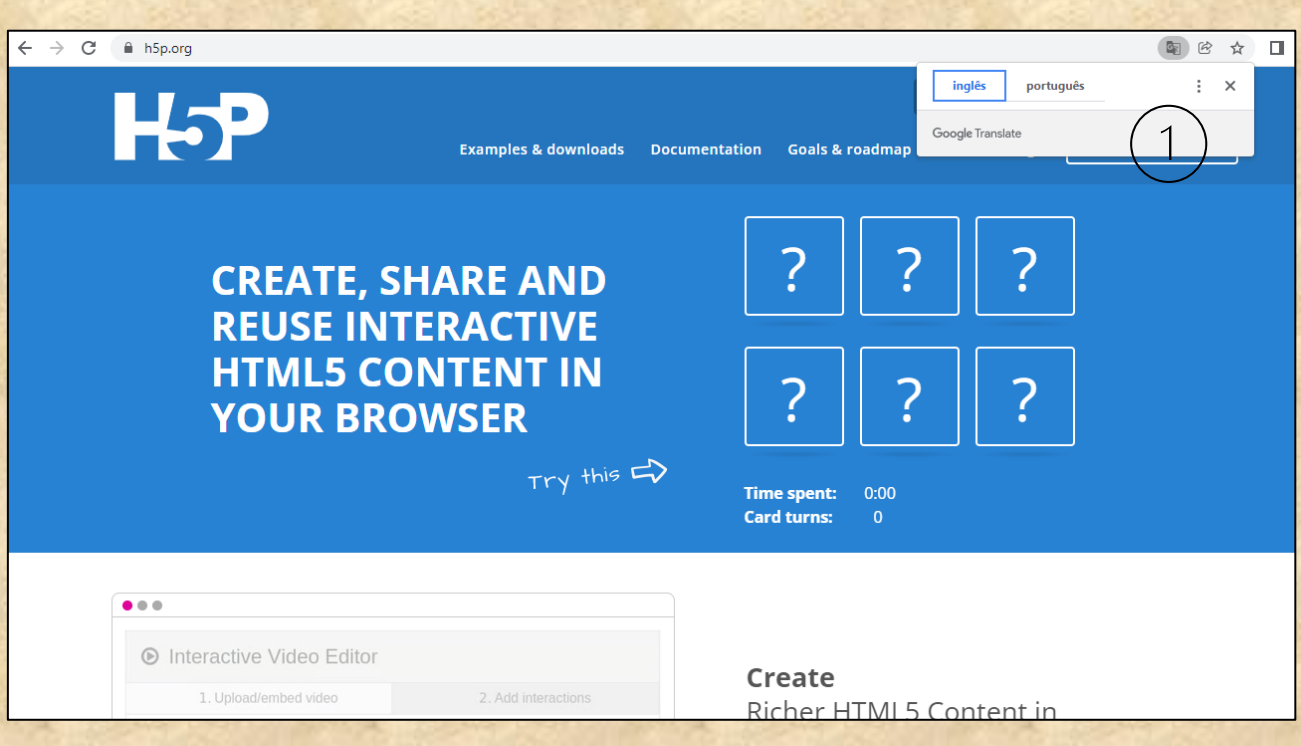

Figura 01 – Site oficial H5P – Autoria própria

#### **3.1 Criando a conta**

1 – O próximo passo é criar uma conta de usuário.

Preencha todos os campos.

A última validação é uma pergunta que deve ser respondida em inglês.

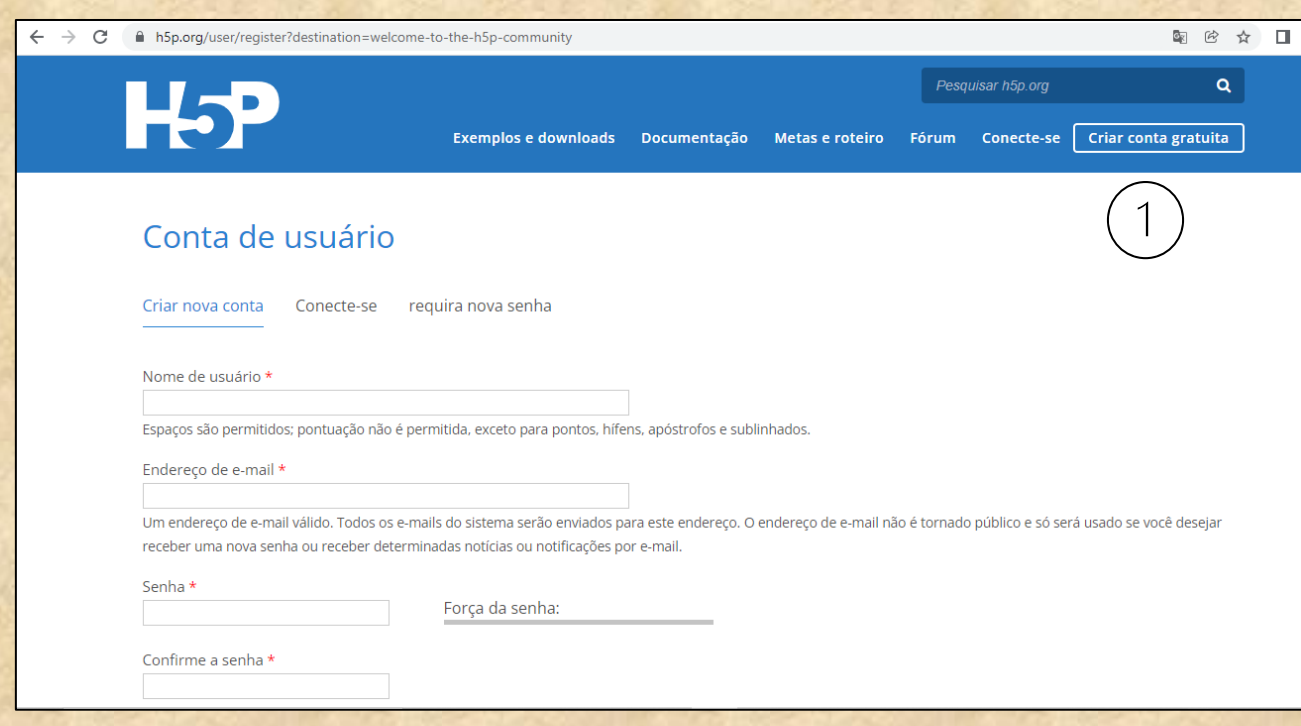

Figura 02 – Configuração da conta de usuário – Autoria própria

#### **3.2 Minha conta**

1 – Depois de criado o perfil, clica em "Minha conta". Aqui você pode fazer alterações na senha, nome de usuário, inserir fotografia, etc.

- 2 Visualizar: Contém todas as informações do seu perfil;
- 3 Editar: Para alterações no perfil;
- 4 Conteúdo: Relação de todo o conteúdo já produzido dentro do site;
- 5 Comentários recebidos e enviados.
- 6 Criar um novo conteúdo

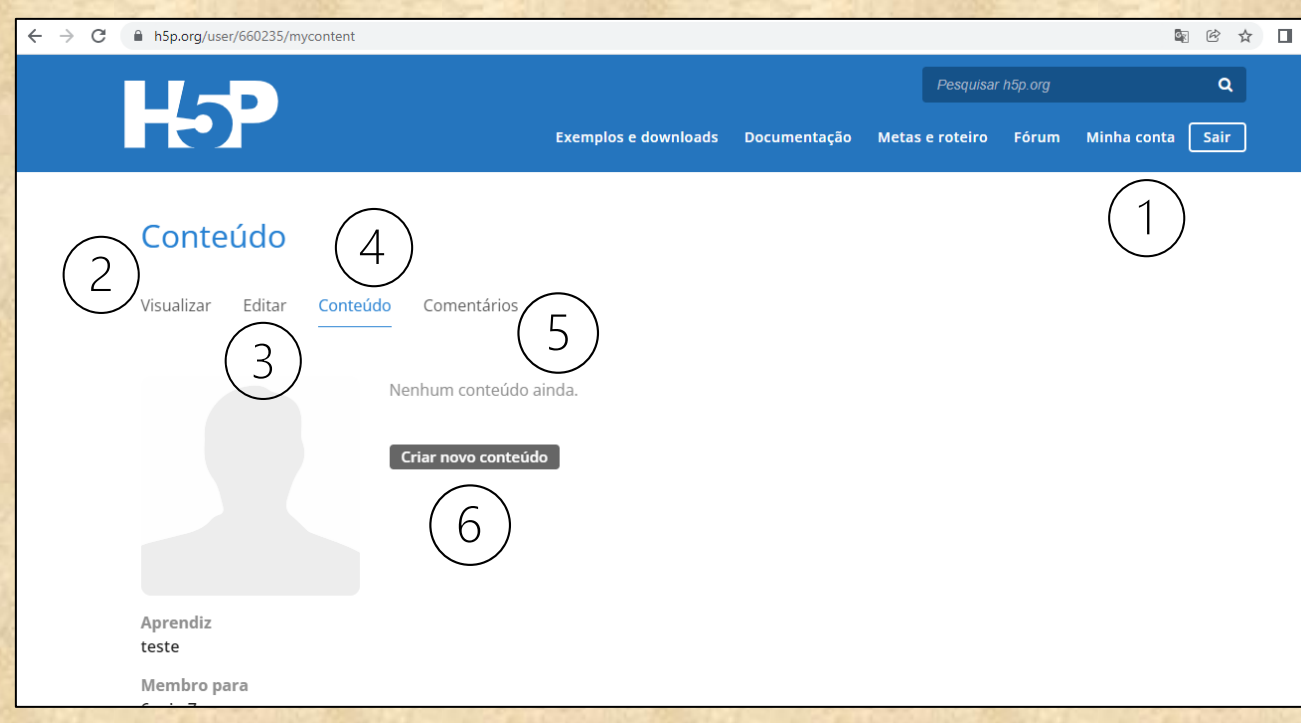

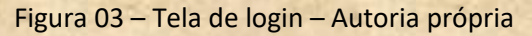

#### **3.3 Variedade de recursos**

O H5P dispõe de mais de 50 possibilidades de produção de conteúdo interativo.

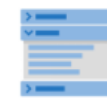

Acordeão Crie itens expansíveis empilhados

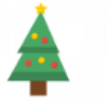

Calendário do Adv... Crie um calendário do advento

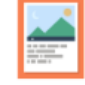

Agamotto Crie uma sequência de imagens que mudam

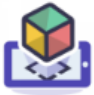

Catador de RA Diversão em realidade

aumentada!

Coluna

Layout de coluna para

conteúdo H5P

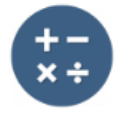

Teste de aritmética

Crie testes aritméticos baseados em tempo

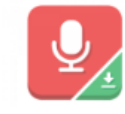

Gravador de áudio Criar uma gravação de áudio

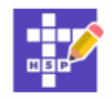

Palavras cruzadas Crie um jogo de palavras cruzadas

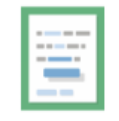

Arraste as palayras Crie tarefas de arrastar e soltar baseadas em

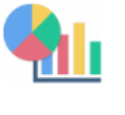

Gráfico Gere rapidamente gráficos de barras e

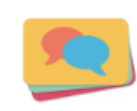

Cartões de diálogo Crie cartões de giro baseados em texto

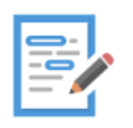

Ensaio Crie uma redação com feedback instantâneo

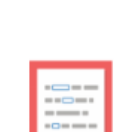

Preencha os espaç... Criar uma tarefa com palavras ausentes em

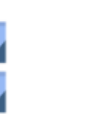

Colagem Crie uma colagem de várias imagens

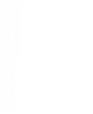

Ditado Crie um ditado com feedback instantâneo

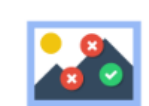

Ferramenta de Doc...

Criar um assistente de

formulário com

Encontrar vários p... Crie muitos pontos de acesso para os usuários

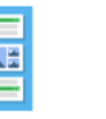

Notas de Cornell

Faça anotações usando o sistema Cornell

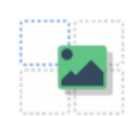

Arraste e Solte Crie tarefas de arrastar e soltar com imagens

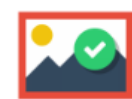

Encontre o ponto d... Criar hotspot de imagem para os

Figura 04 – Exemplos de recursos – Autoria própria

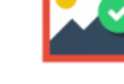

11

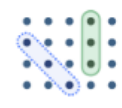

#### Encontre as palavras

Jogo de busca de palavras em grade

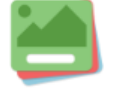

Flashcards Crie flashcards elegantes e modernos

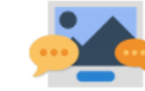

Adivinhe a resposta Criar uma imagem com um botão de pergunta e

Pareamento de im...

Arraste e solte o jogo de

correspondência de

▓▒

Código KewAr

Crie códigos QR para

diferentes propósitos

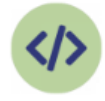

Incorporador de Ifr... Incorporar de um URL ou um conjunto de

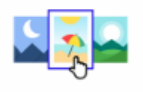

Escolha de imagem Crie uma tarefa onde as alternativas são

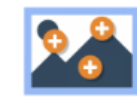

Pontos de acesso d... Crie uma imagem com vários pontos de acesso

Apresentação Impr...

Crie uma apresentação

de slides com efeitos de

Múltipla escolha

Crie perguntas flexíveis

de múltipla escolha

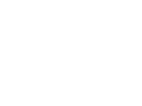

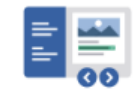

Justaposição de im...

Crie imagens interativas

Livro interativo Crie cursos, livros ou testes

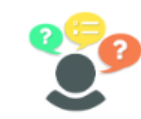

Teste de Personali... Crie testes de personalidade

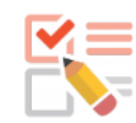

Questionário Crie um questionário para receber feedback

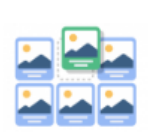

Sequenciamento d... Coloque as imagens na ordem correta

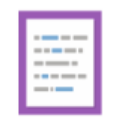

Marque as palavras Crie uma tarefa em que os usuários destacam

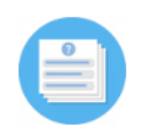

Questionário (conj... Crie uma sequência de vários tipos de

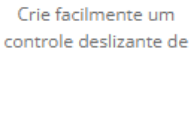

Controle deslizant...

ПO

Jogo da memória Crie o clássico jogo de emparelhamento de

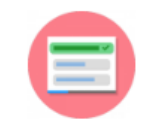

Conjunto de escolh... Crie perguntas com uma resposta correta

Figura 05 – Exemplos de recursos (continuação) – Autoria própria

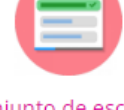

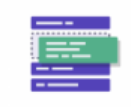

Ordenar os parágr...

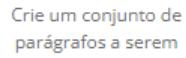

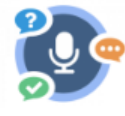

Fale as palavras Responda a uma pergunta usando sua

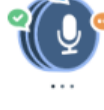

Fale o conjunto de ... Uma série de perguntas respondidas pela fala

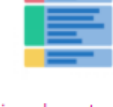

Faixa de estrutura Faixa de estrutura interativa

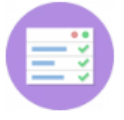

Resumo Criar tarefas com uma

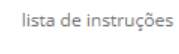

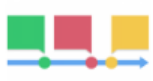

Linha do tempo Crie uma linha do tempo de eventos com

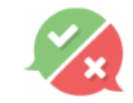

Pergunta Verdadei...

Criar perguntas Verdadeiro/Falso

Cenário de ramific...

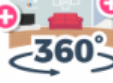

Tour Virtual (360)

Crie ambientes interativos 360°

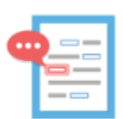

Complexo preench... Preencha as palavras que faltam

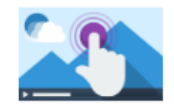

Vídeo interativo Crie vídeos enriquecidos com

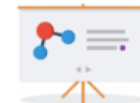

Apresentação do C...

Crie dilemas e Crie uma apresentação com slides interativos aprendizado

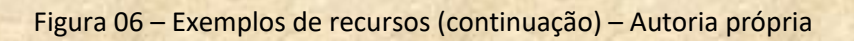

#### **3.4 Escolha do recurso**

Para a elaboração deste vídeo interativo, foi escolhida a plataforma do H5P.

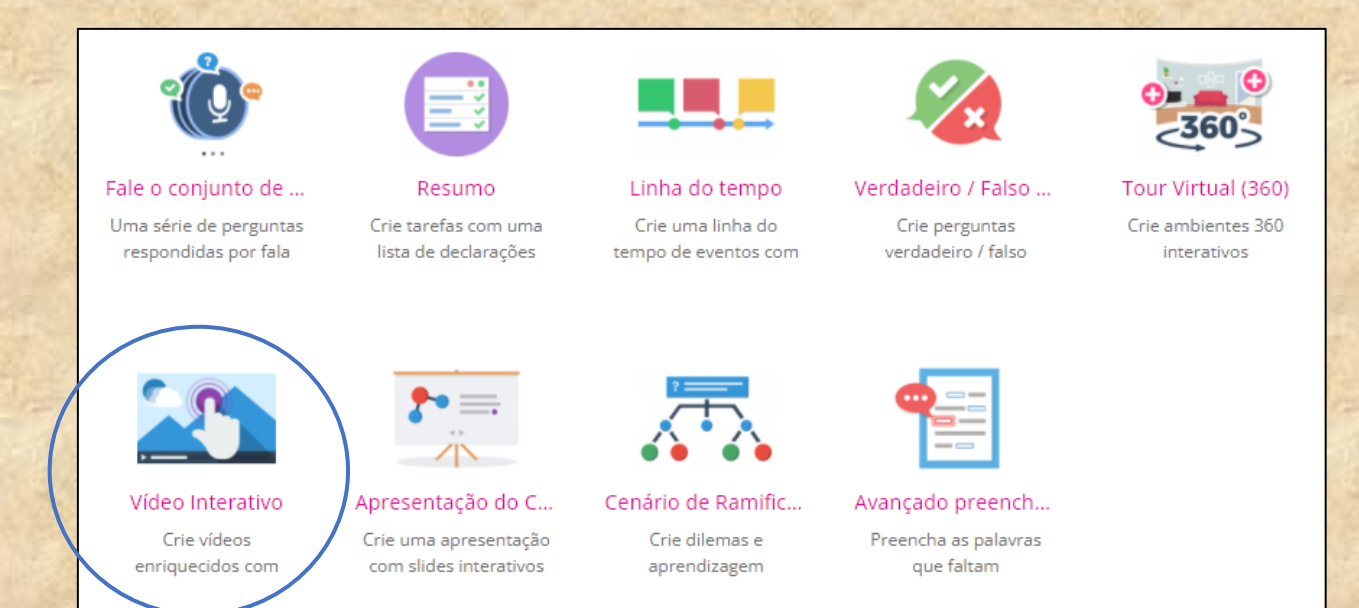

Figura 07 – Exemplos de recursos (ênfase para o Vídeo Interativo) – Autoria própria

#### **3.5. Elaborando novo conteúdo**

- 1 Clicar na aba "Conteúdo";
- 2 Em seguida "Criar Novo Conteúdo".

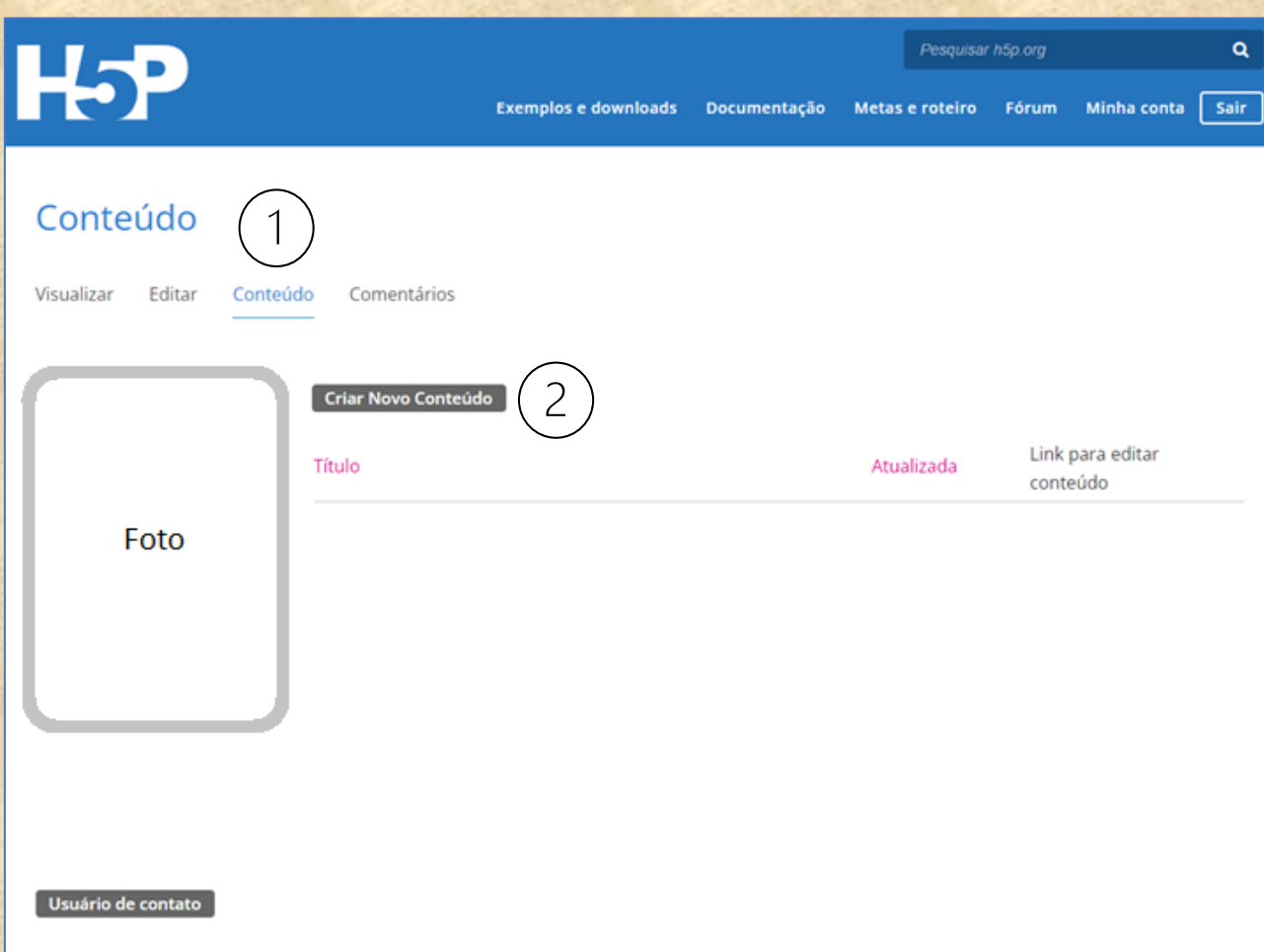

Figura 08 – Criando um novo conteúdo – Autoria própria

#### **4. Escolha do Vídeo Interativo**

1 – Escolher o item "Interactive Vídeo" e clica em "Detalhes".

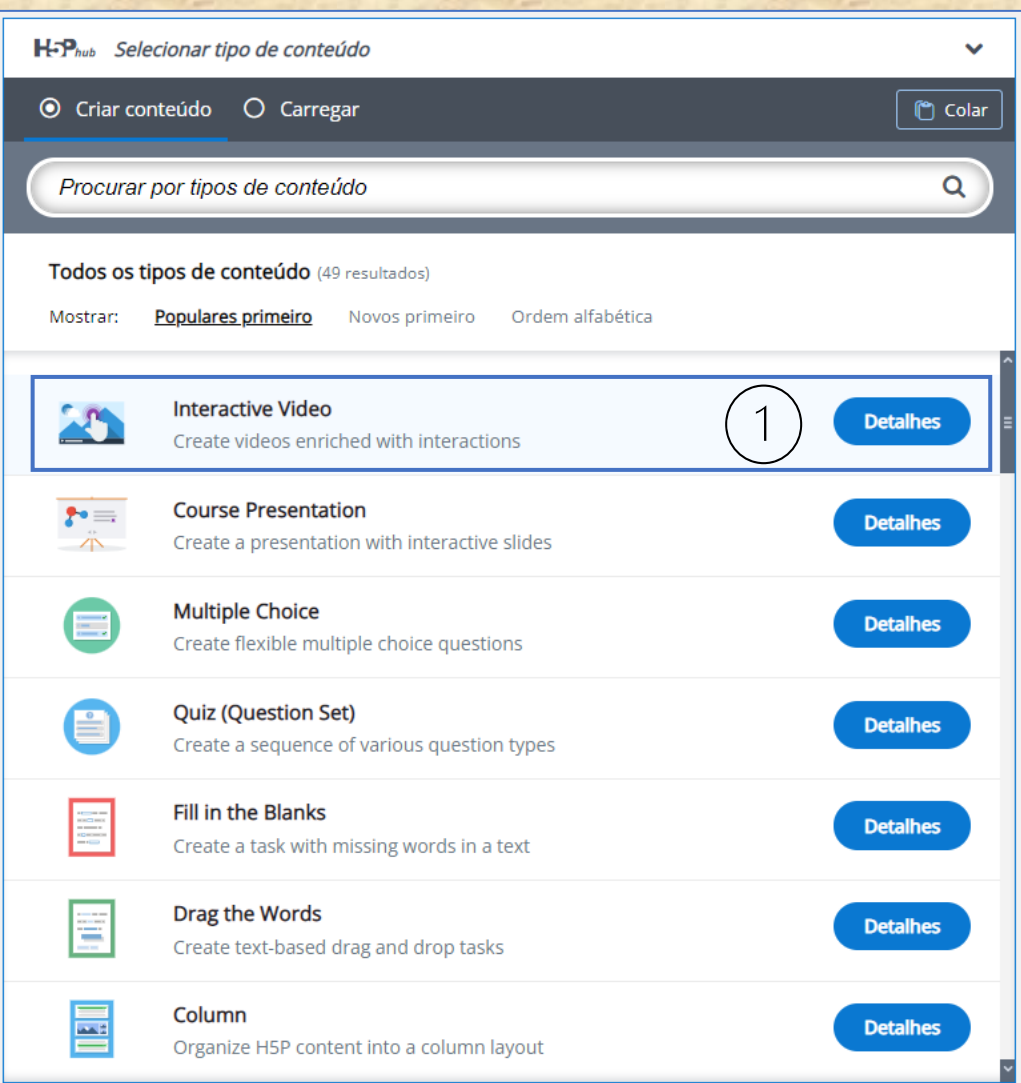

Figura 09 –Escolha do Vídeo Interativo – Autoria própria

#### – Clicar em "usar".

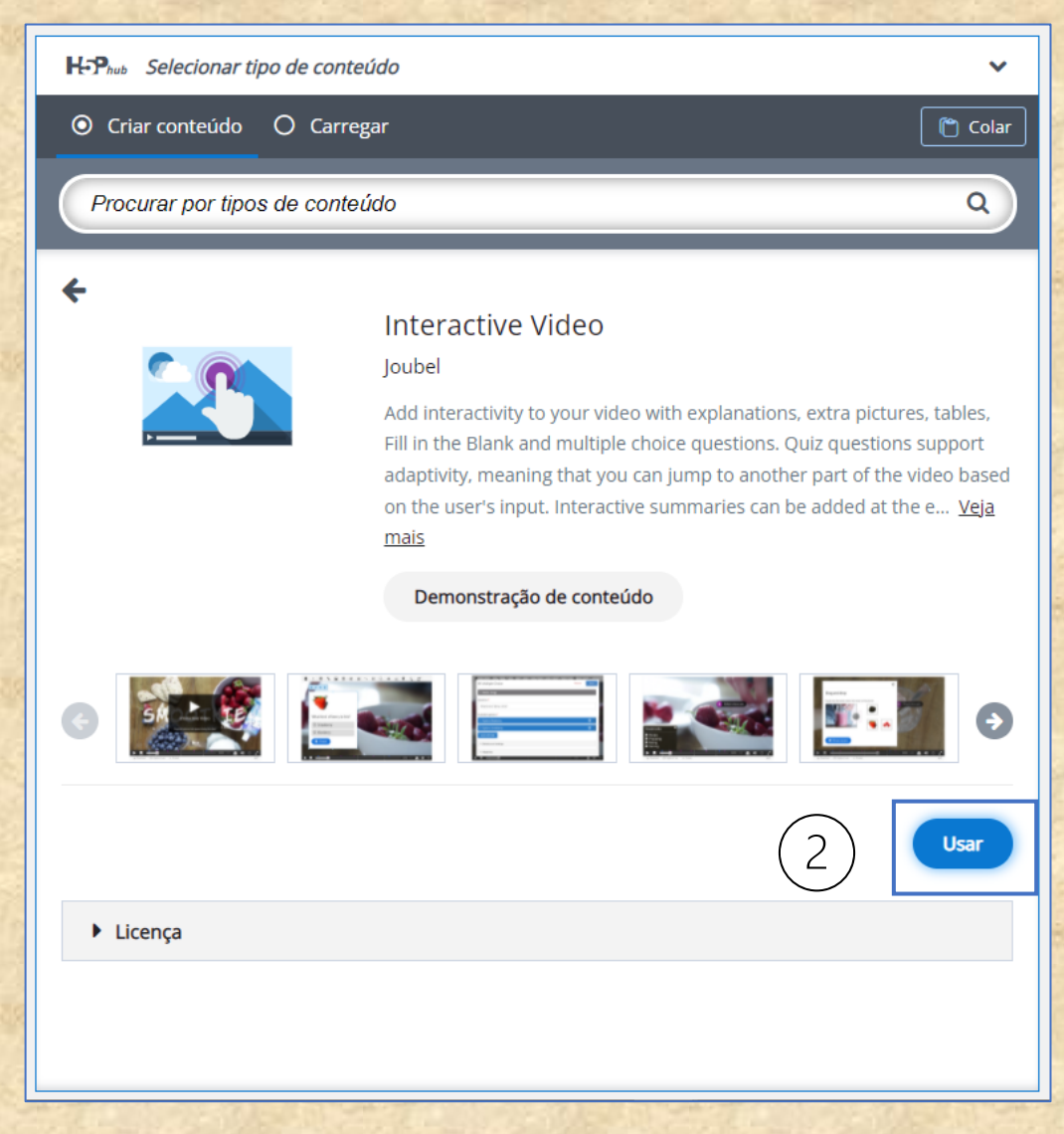

Figura 10 – Informações a respeito do Vídeo Interativo – Autoria própria

- 3 Inserir um título.
- 4 Escolher o vídeo

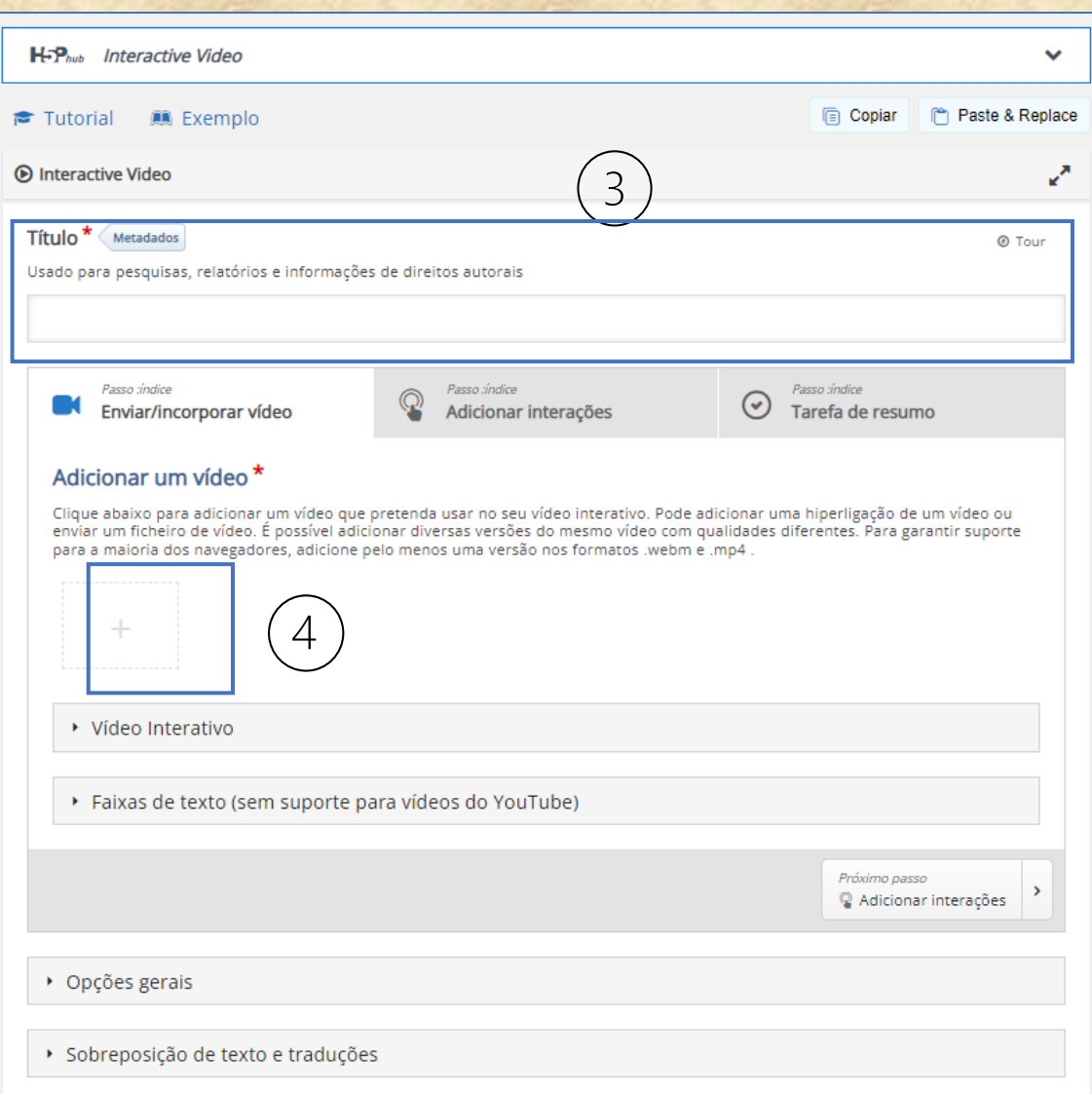

Figura 11 – Tela de configurações – Autoria própria

5 – O vídeo pode estar disponível na internet ou no seu computador. Depois copia a URL e clica em "Inserir"

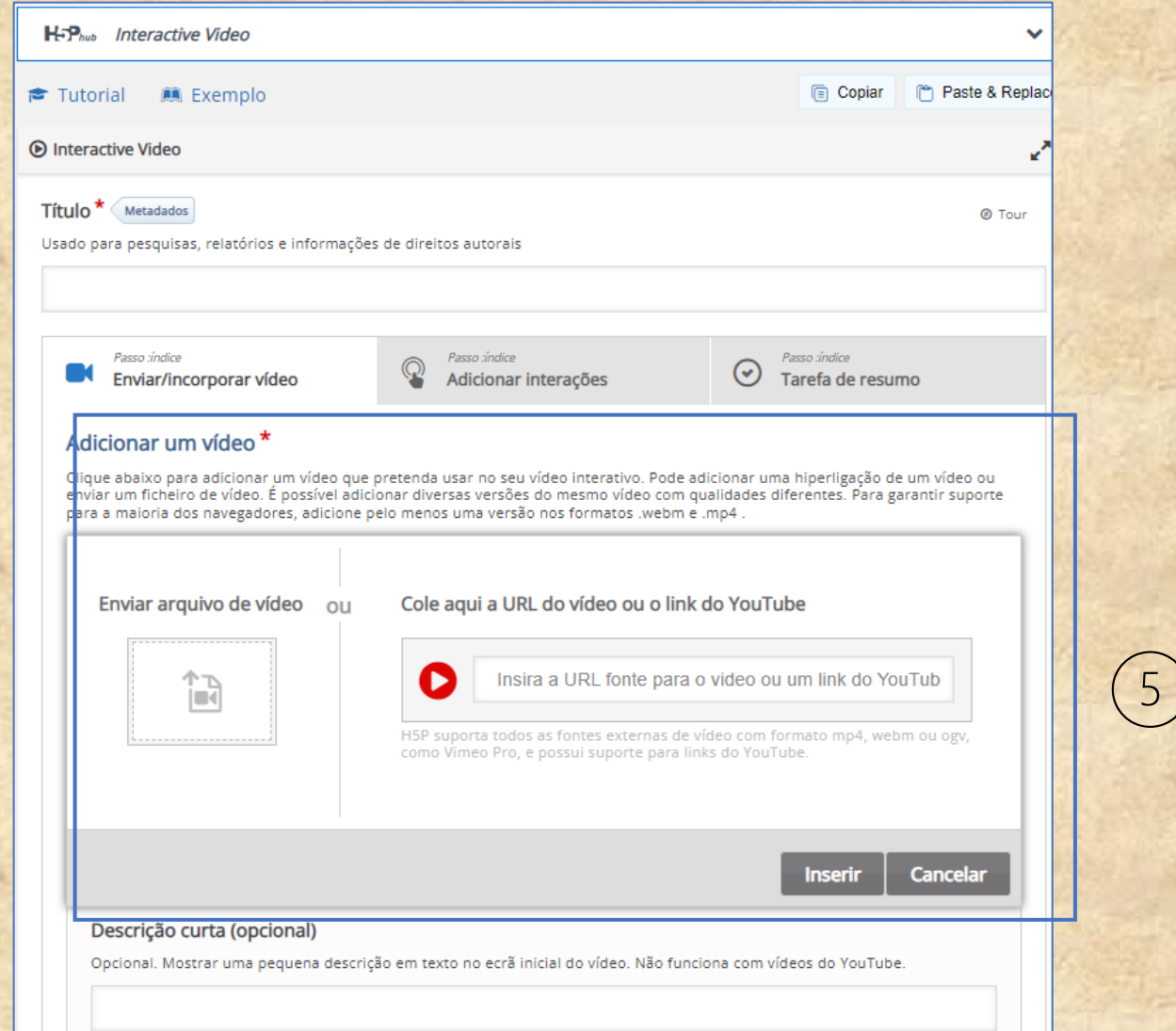

Figura 12 – Tela de configurações – Autoria própria

#### **4.1 Configurações – Carregar/incorporar vídeo**

1 – "Editar Direitos Autorais": você insere as informações;

2 - Aqui é possível inserir o título que aparecerá na tela inicial, ou deixá-lo oculto, inserir uma breve descrição, inserir uma imagem de poster para o vídeo;

3 – Trata das legendas, mas possui algumas particularidades.

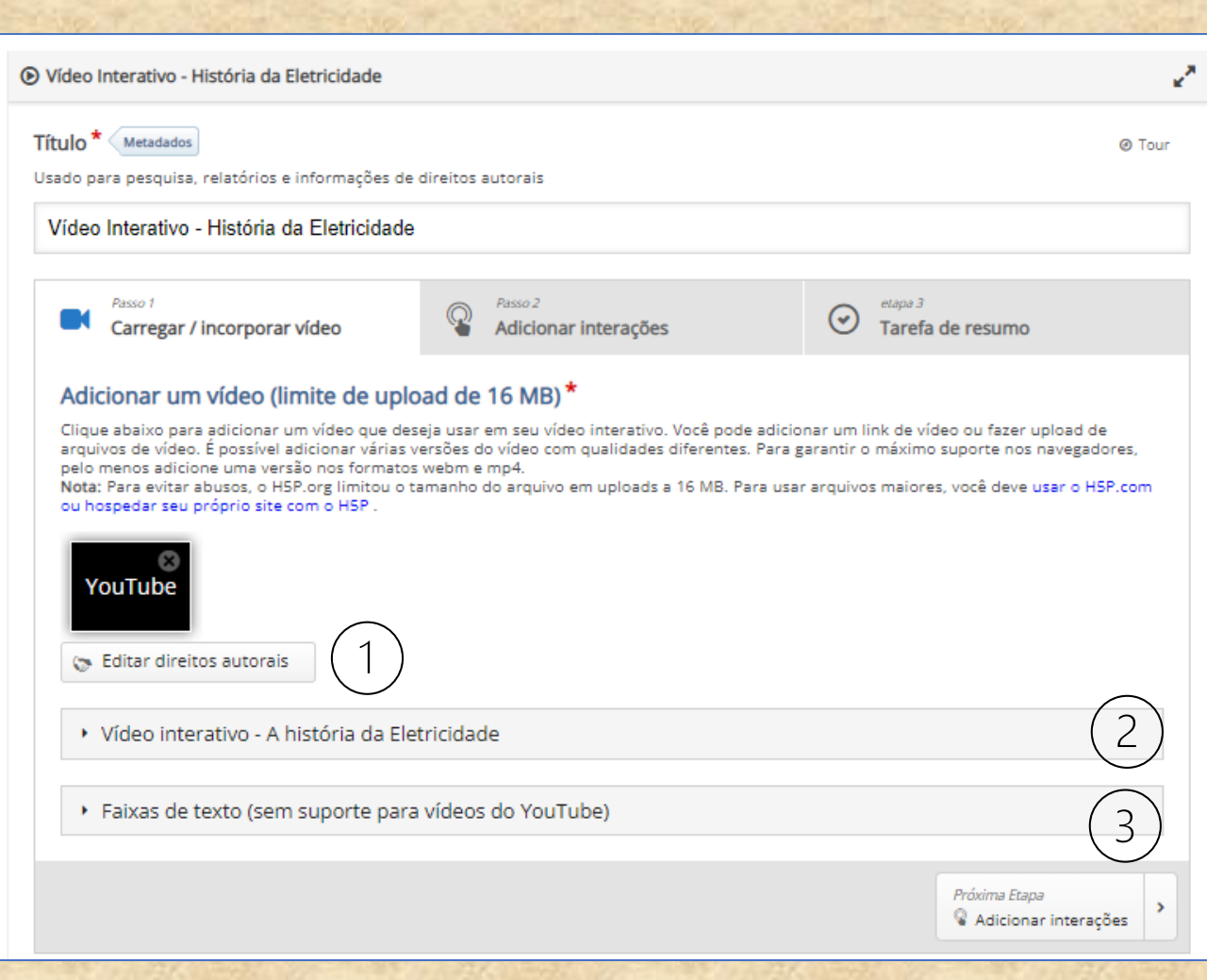

Figura 13 – Tela de configurações – Autoria própria

#### **4.2 Configurações – Carregar/incorporar vídeo – execução do vídeo**

1 – É possível inserir várias particularidades para a execução do vídeo;

2 – "Mostrar Solução" se refere às questões que serão inseridas no decorrer do vídeo se serão ou não visualizadas;

3 – É possível habilitar o botão "Tentar novamente" para as inserções do vídeo.

4 – Algumas opções podem estar na língua original (inglês), e aqui é possível editar as configurações ou traduzir os textos usados neste conteúdo.

5 - Opções referentes ao vídeo de maneira geral: possibilidade de download, informações a respeito dos direitos autorais, e outros.

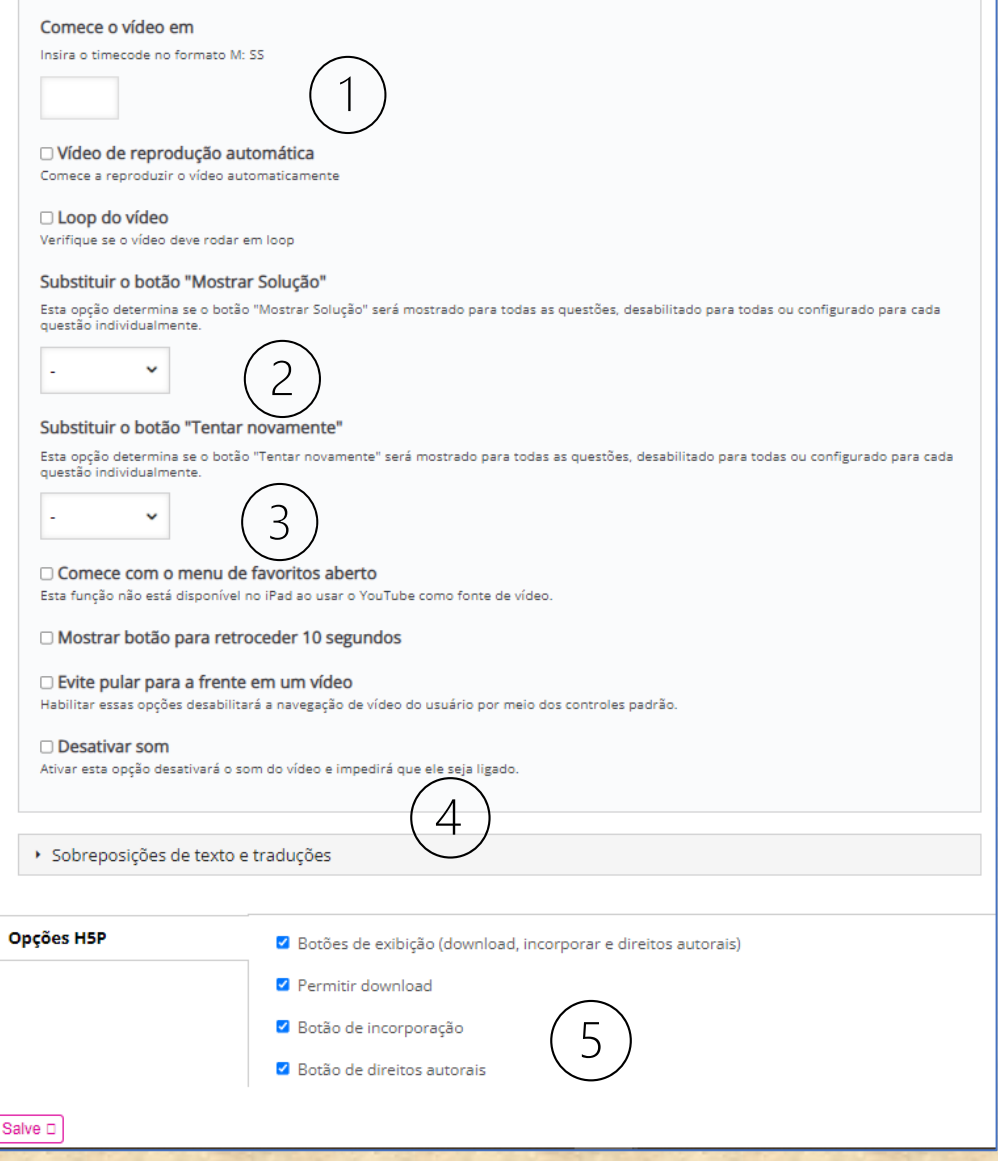

Figura 14 – Tela de configurações – Autoria própria

#### **4.3 Configurações – Adicionar interações – ícone etiqueta**

1 – Nesta aba serão adicionadas as interações.

2 – **Etiqueta**: pequeno texto que pode ser inserido em qualquer momento. E pode durar o tempo que quiser. A opção de parar o vídeo neste momento pode ser utilizada.

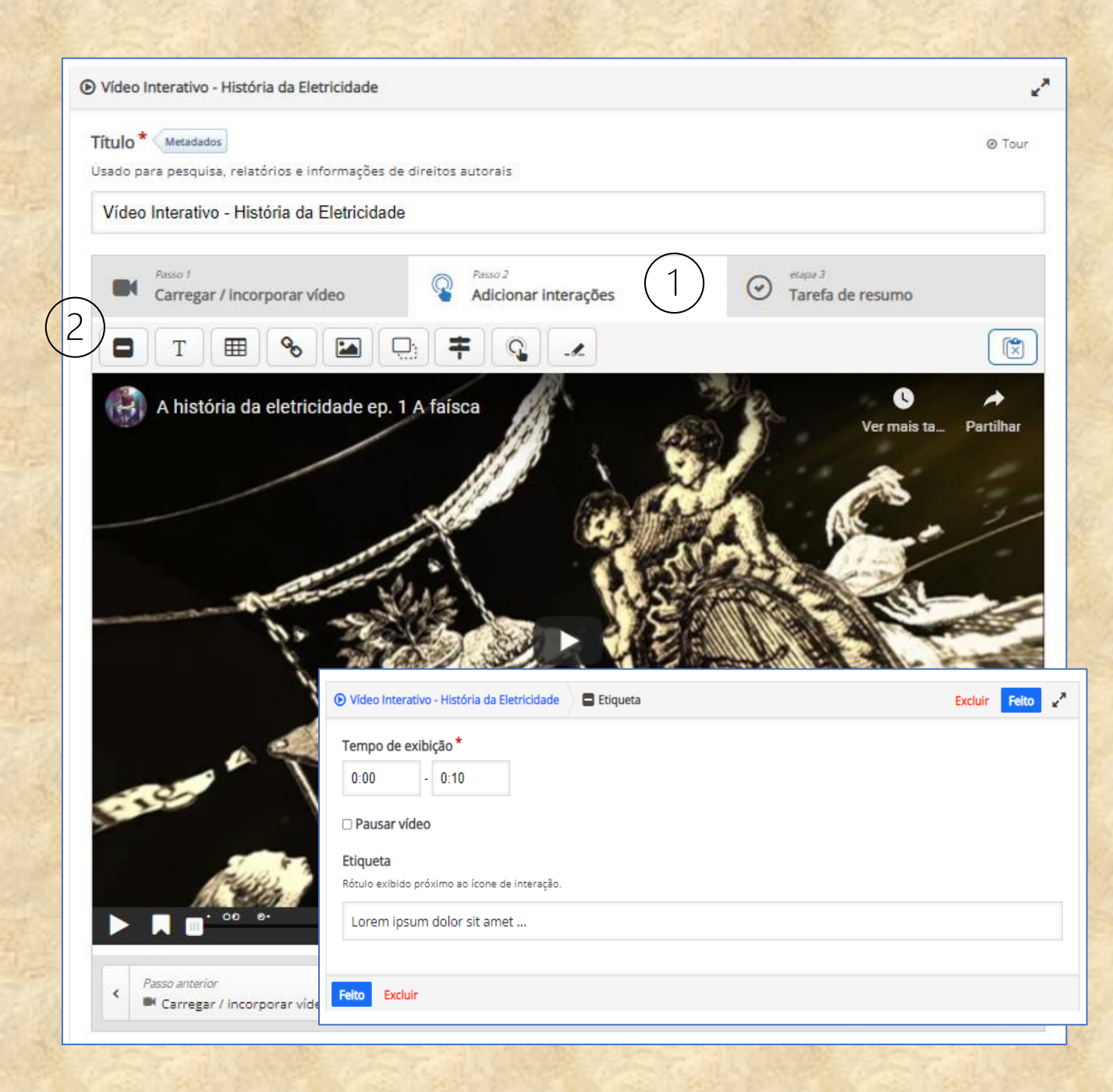

Figura 15 – Tela de configurações – Autoria própria

#### **4.4. Configurações – adicionar interações - ícone texto**

1 – **Texto:** é possível inserir textos mais longos, com o vídeo pausado ou em movimento.

2 - Pode ser inserido um botão para abrir o texto ou um poster com o texto já visível.

3 - Ao inserir um link, pode configurar para que o conteúdo seja aberto em outra página.

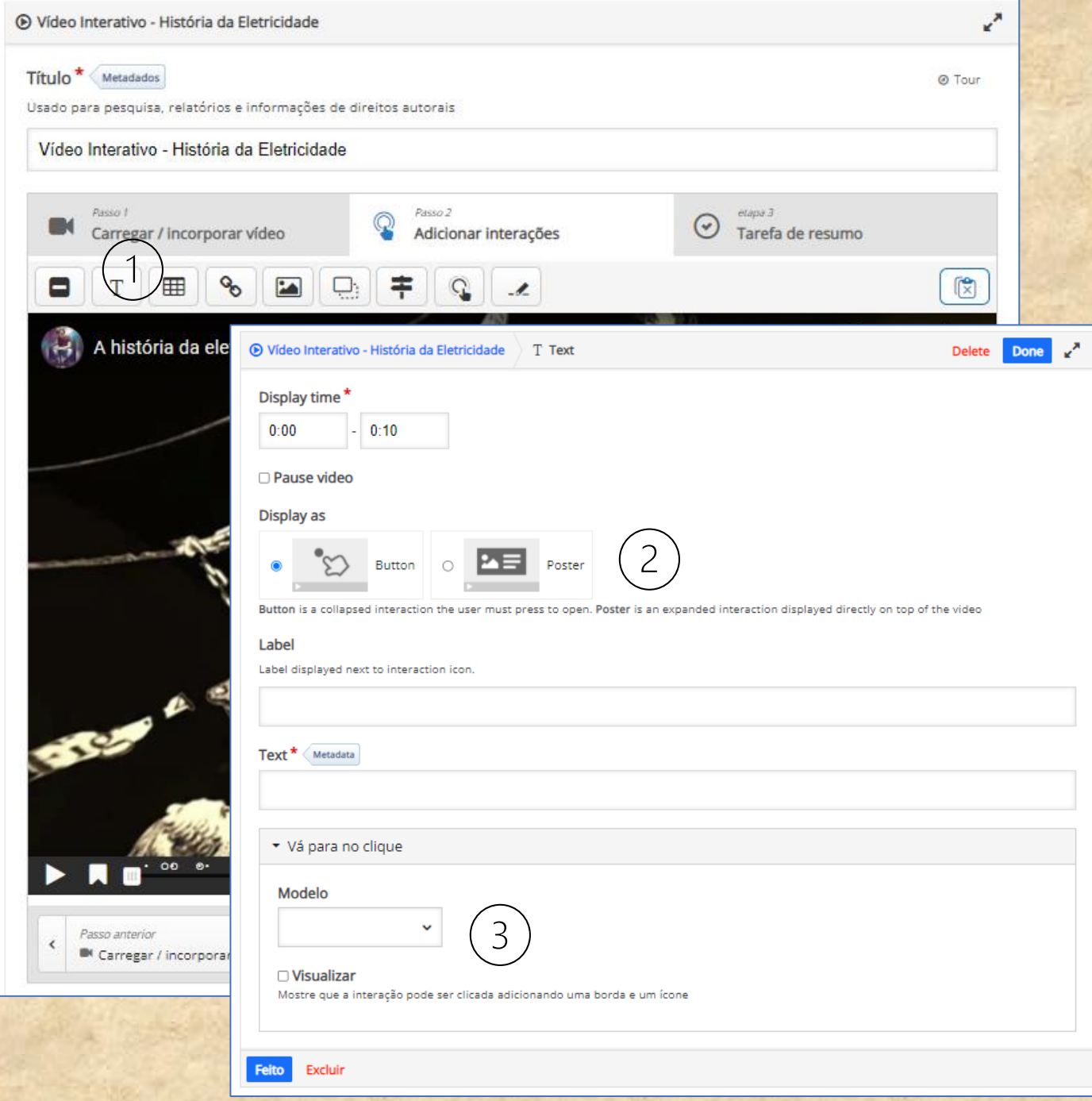

Figura 16 – Tela de configurações – Autoria própria

#### **4.5 Configurações – adicionar interações - ícone tabela**

- 1 **Tabela:** é possível inserir tabela com o vídeo pausado ou em movimento.
- 2 Pode ser inserido um botão para abrir o texto ou um poster com o texto já visível.
- 3 Visualização da tabela.

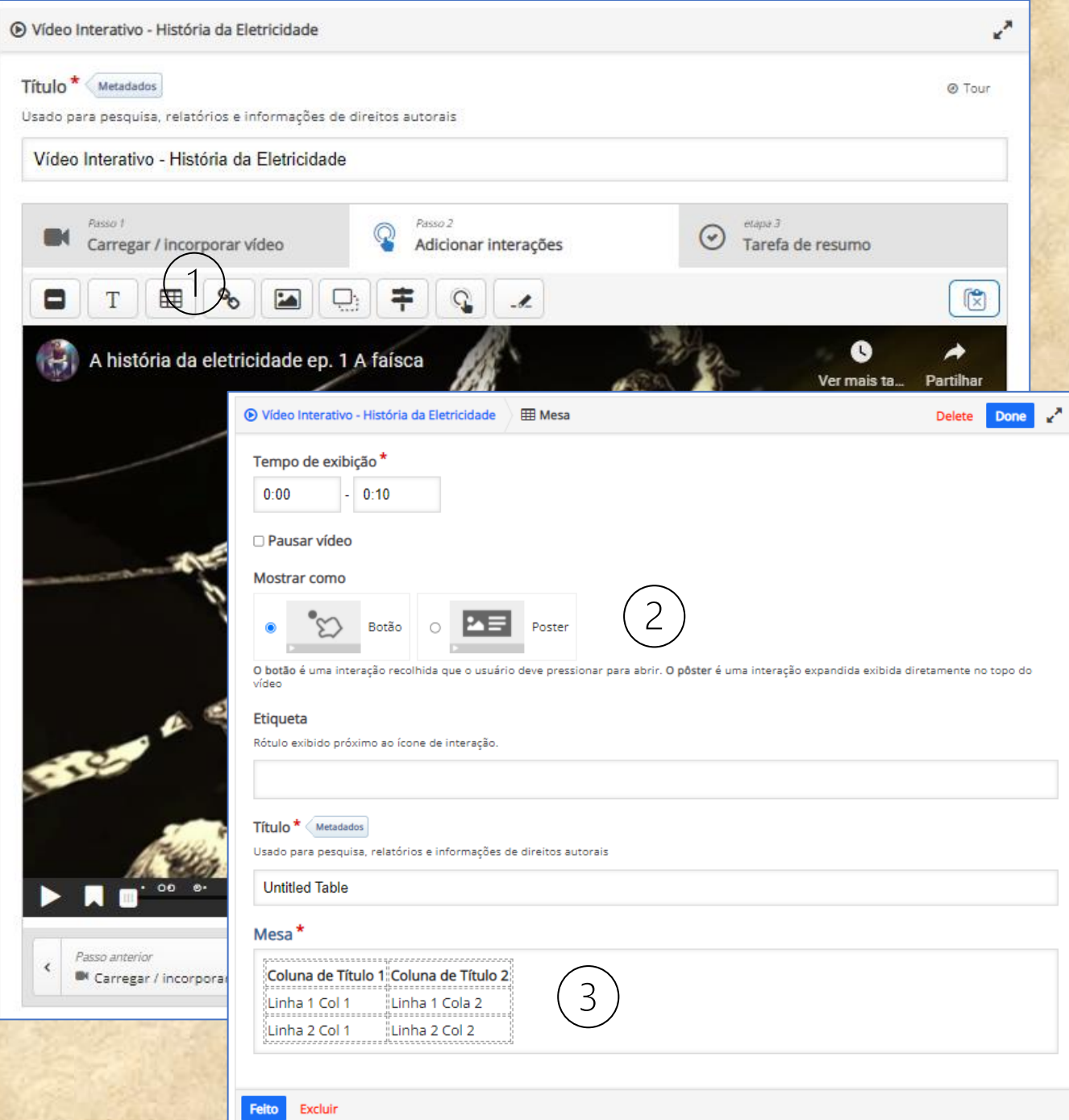

Figura 17 – Tela de configurações – Autoria própria

#### **4.6 Configurações – adicionar interações - ícone link**

- 1 **Link:** é possível inserir um link com o vídeo pausado ou em movimento.
- 2 Pode ser inserida uma sombra de caixa ao redor do link para ficar mais visível.

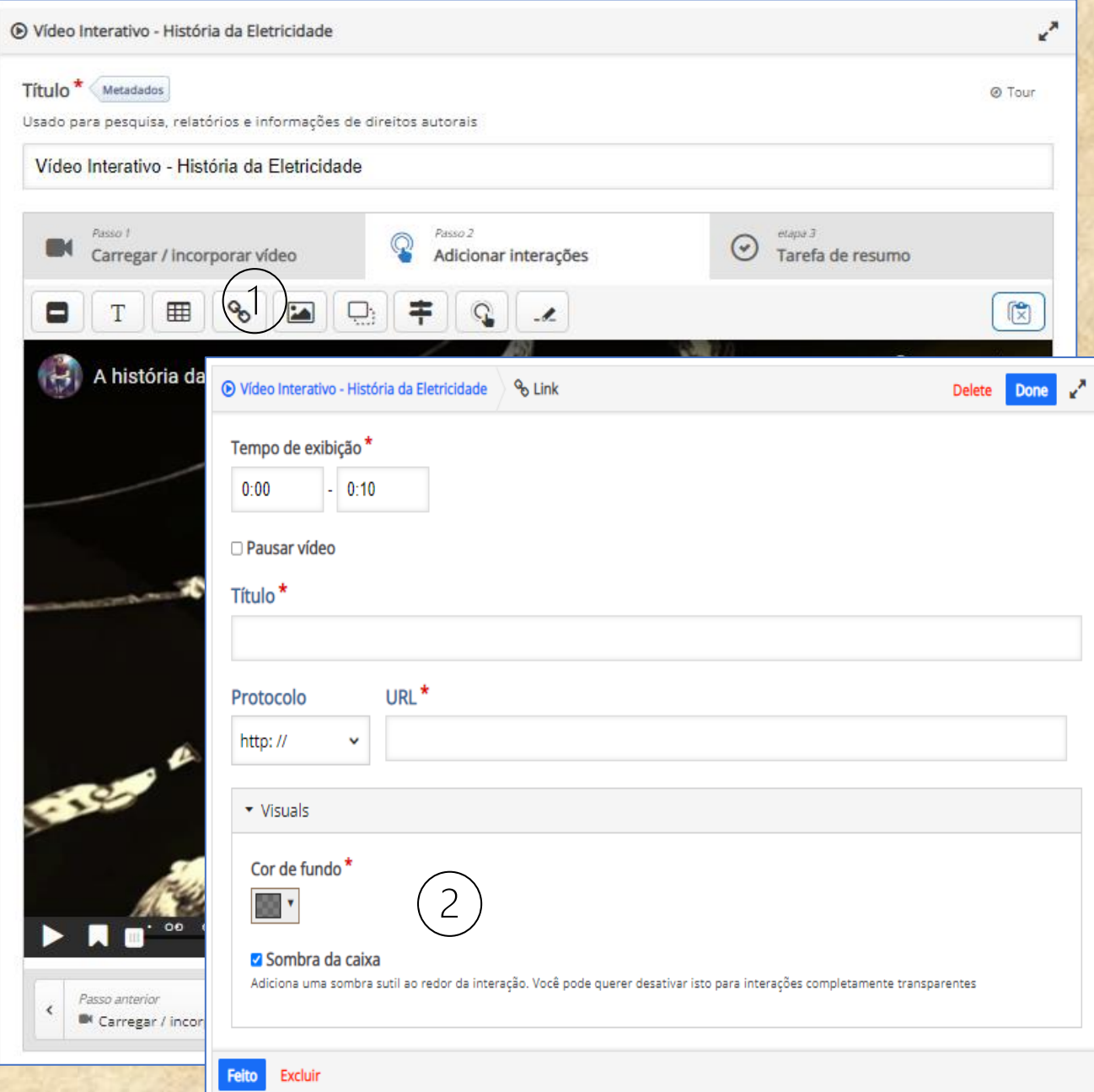

Figura 18 – Tela de configurações – Autoria própria

#### **4.7 Configurações – adicionar interações - ícone imagem**

1 – **Imagem:** é possível inserir imagens com o vídeo pausado ou em movimento.

2 - Pode ser inserido um botão para abrir o texto ou um poster com o texto já visível.

3 – O texto inserido aqui será exibido caso a imagem tenha problemas para ser apresentada;

4 – Um texto pode aparecer, se o usuário passar o mouse sobre a imagem;

- 5 Pode ser inserida uma sombra de caixa ao redor do link para ficar mais visível.
- 6 Ao inserir um link na imagem, pode-se habilitar a opção de abrir outra página.

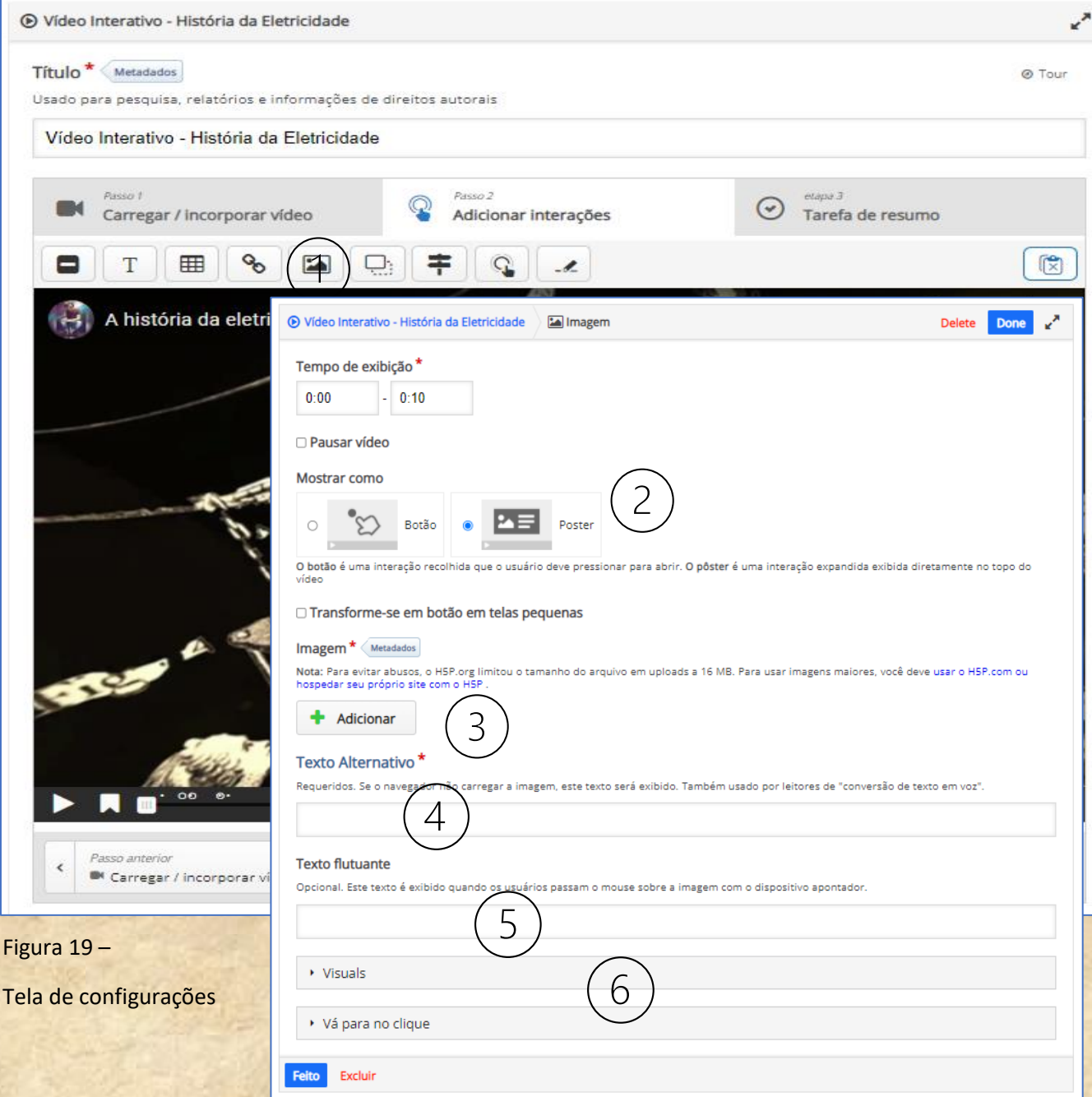

#### **4.8 Configurações – adicionar interações - ícone arrastar e saltar (1/2)**

1 – **Arrastar e Saltar:** é uma atividade em que pode ser inserida imagens ou texto para arrastar e soltar no local apropriado.

Pode ser inserido mais de um feedback para a mesma questão.

Já é possível inserir pontuação.

### 2 - Existem outras ações de configuração para esta ferramenta. Aqui a imagem de fundo é inserida.

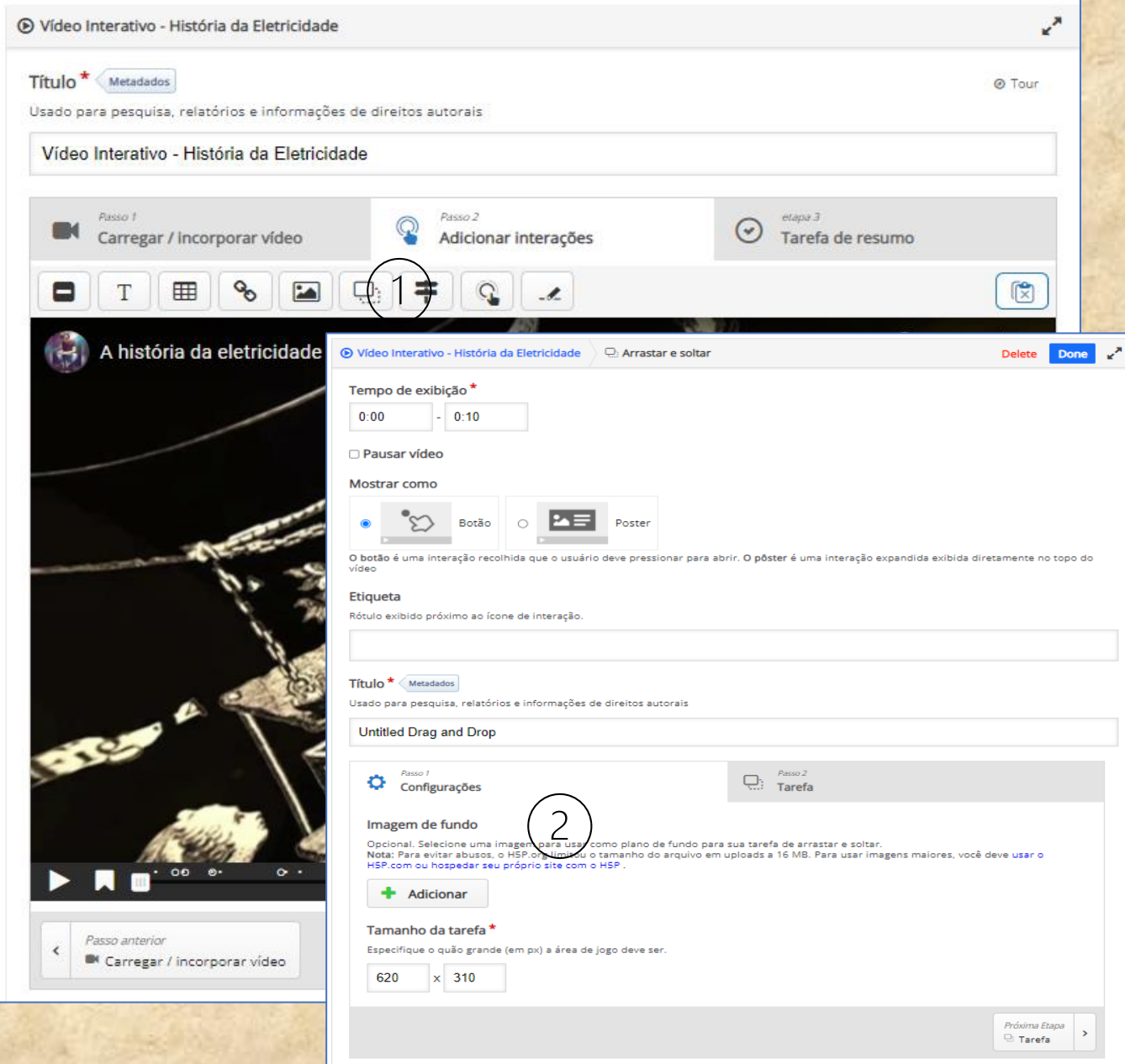

Figura 20 – Tela de configurações – Autoria própria

#### **4.9 Configurações – adicionar interações - ícone arrastar e saltar (2/2)**

1 – Inserção do título da atividade;

2 – Tarefa, onde a configuração da atividade é realizada;

3 – Onde se destaca a área onde será lançada a imagem ou texto que serão arrastados;

4 – Local onde se insere o texto a ser arrastado;

5 – Local onde se insere a imagem a ser arrastada.

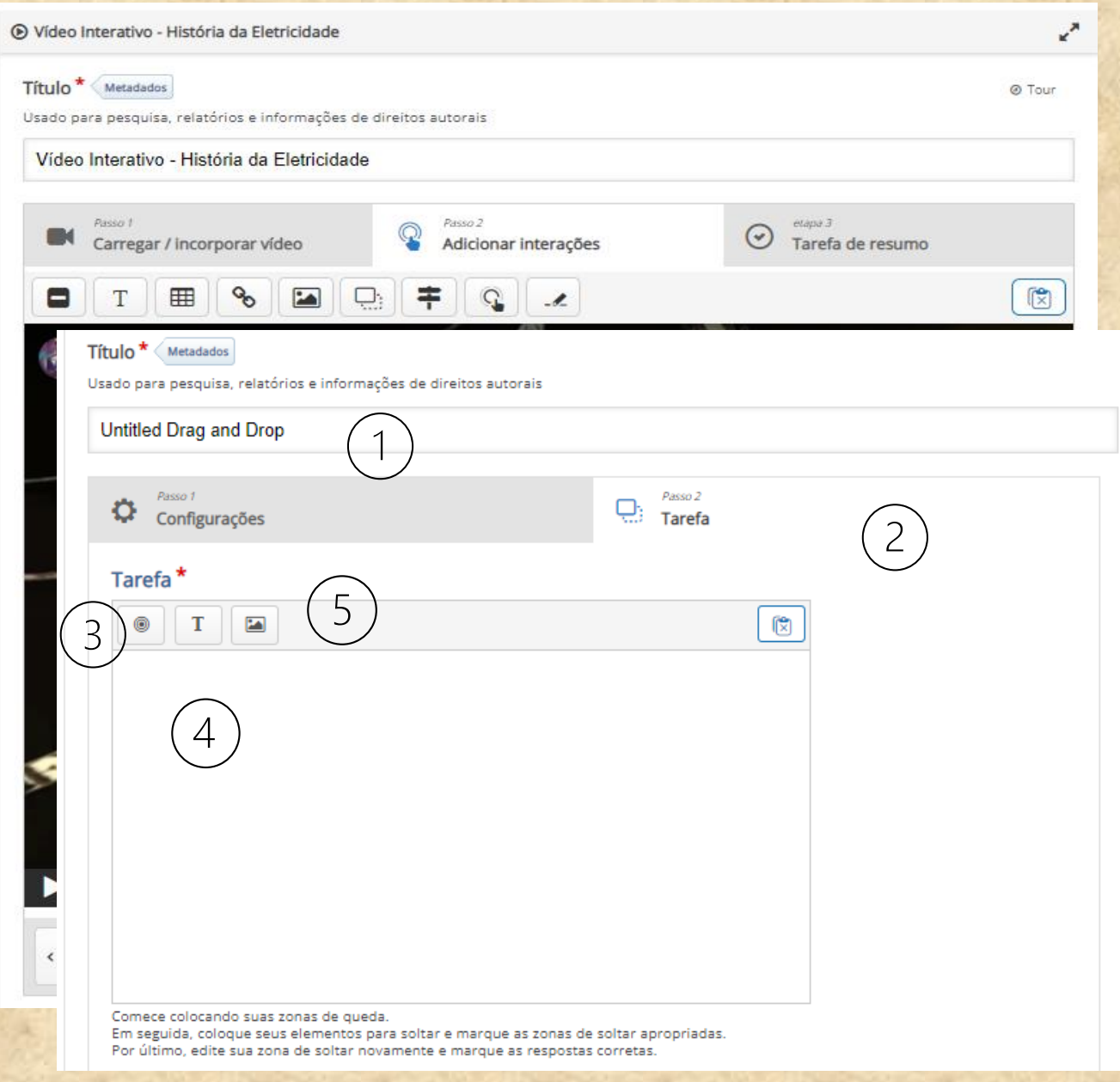

Figura 21 – Tela de configurações – Autoria própria

#### **4.10 Configurações – adicionar interações - ícone encruzilhada**

1 – **Encruzilhada:** é possível inserir pontos onde o aluno pode voltar a determinados momentos do vídeo, caso não tenha entendido algum tópico;

2 – Determina o tempo em que a imagem da interação vai aparecer;

3 – Título da interação, exemplo: você entendeu o tópico "X";

4 – No item escolha é possível inserir quantas opções forem necessárias, por exemplo no campo "Texto": "sim, entendi o tópico X" ou "não entendi o tópico x"; no campo "Vamos para" é possível informar o minuto e segundo para onde o vídeo seguirá, caso você precise retornar a algum momento específico do vídeo.

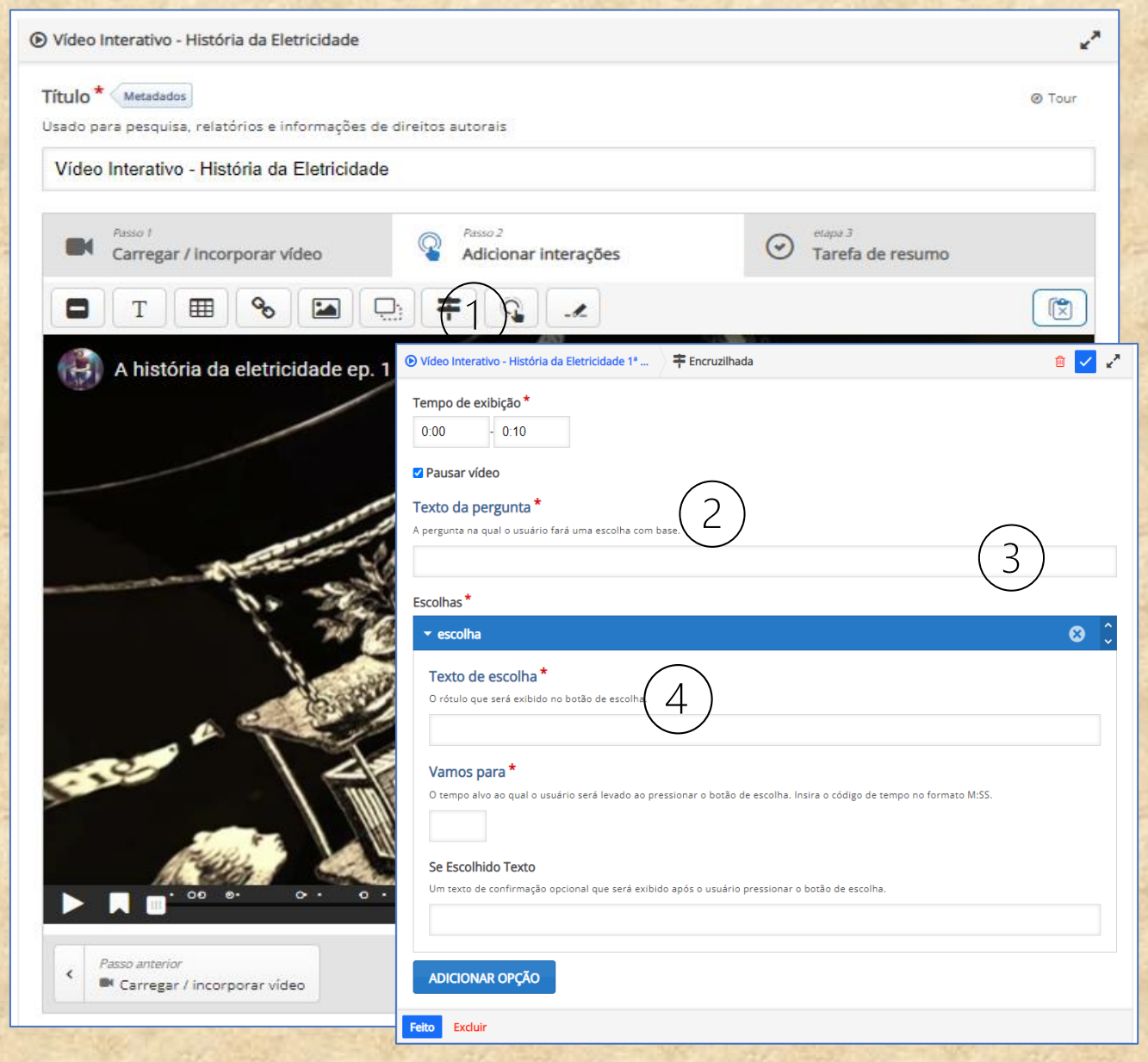

Figura 22 – Tela de configurações – Autoria própria

#### **4.11 Configurações – adicionar interações - ícone ponto de acesso navegação**

1 – **PONTO DE ACESSO NAVEGAÇÃO:** São pontos onde é possível inserir uma informação ou um link para acesso a outra página;

2 – Momento em que a interação aparece e permanece ativa no vídeo;

3 – Campo Tipo: é possível escolher se a informação que aparecerá será um texto ou um link;

4 – Campo Visuais: escolhe a forma (círculo, retângulo) e cor que aparecerá a interação, e se terá efeito piscando;

5 – Texto que aparecerá no campo da interação.

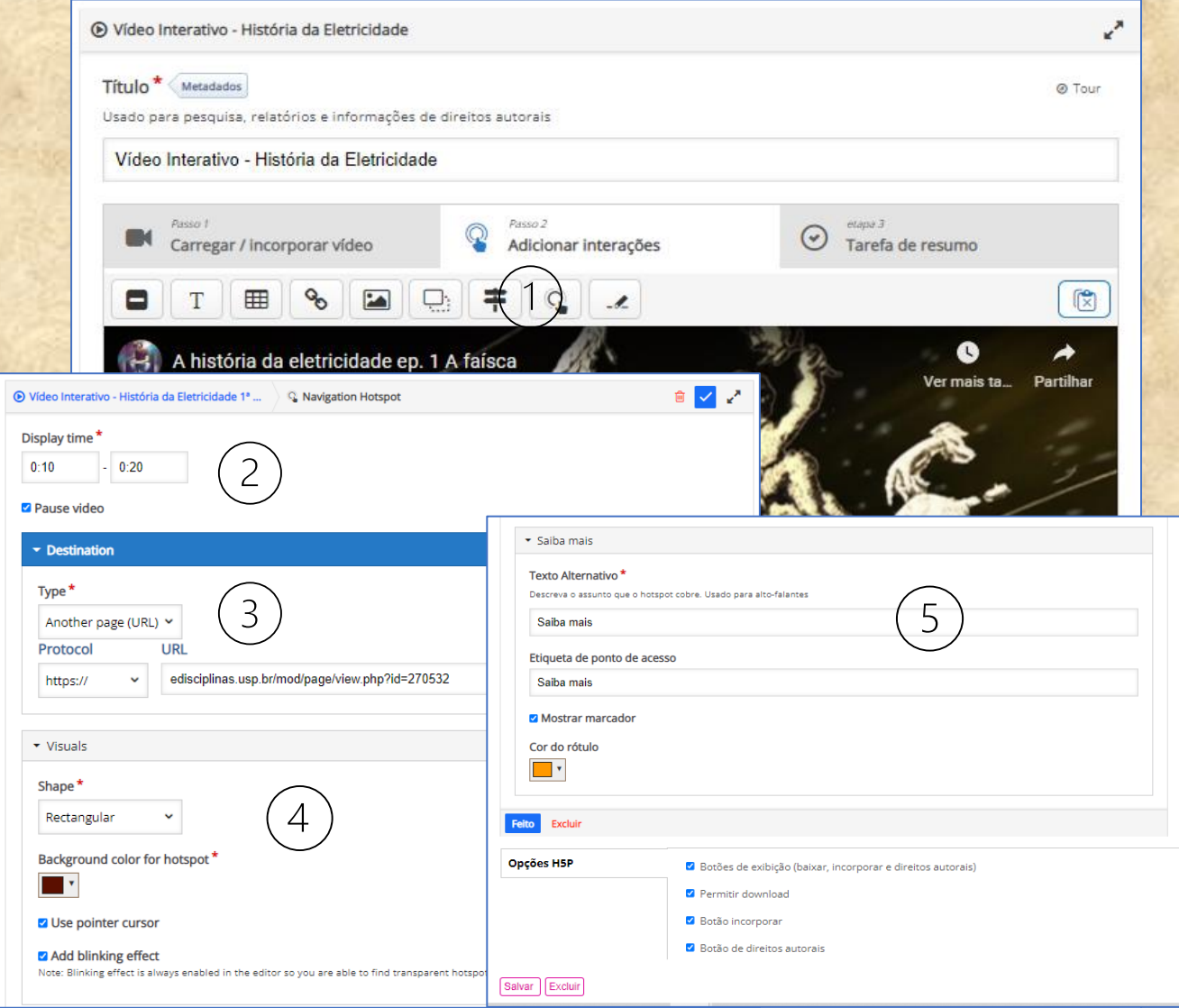

Figura 23 – Tela de configurações – Autoria própria

#### **4.12 Configurações – adicionar interações - ícone pergunta de texto livre**

1 – **PERGUNTA DE TEXTO LIVRE:** é possível inserir questões abertas para serem respondidas.

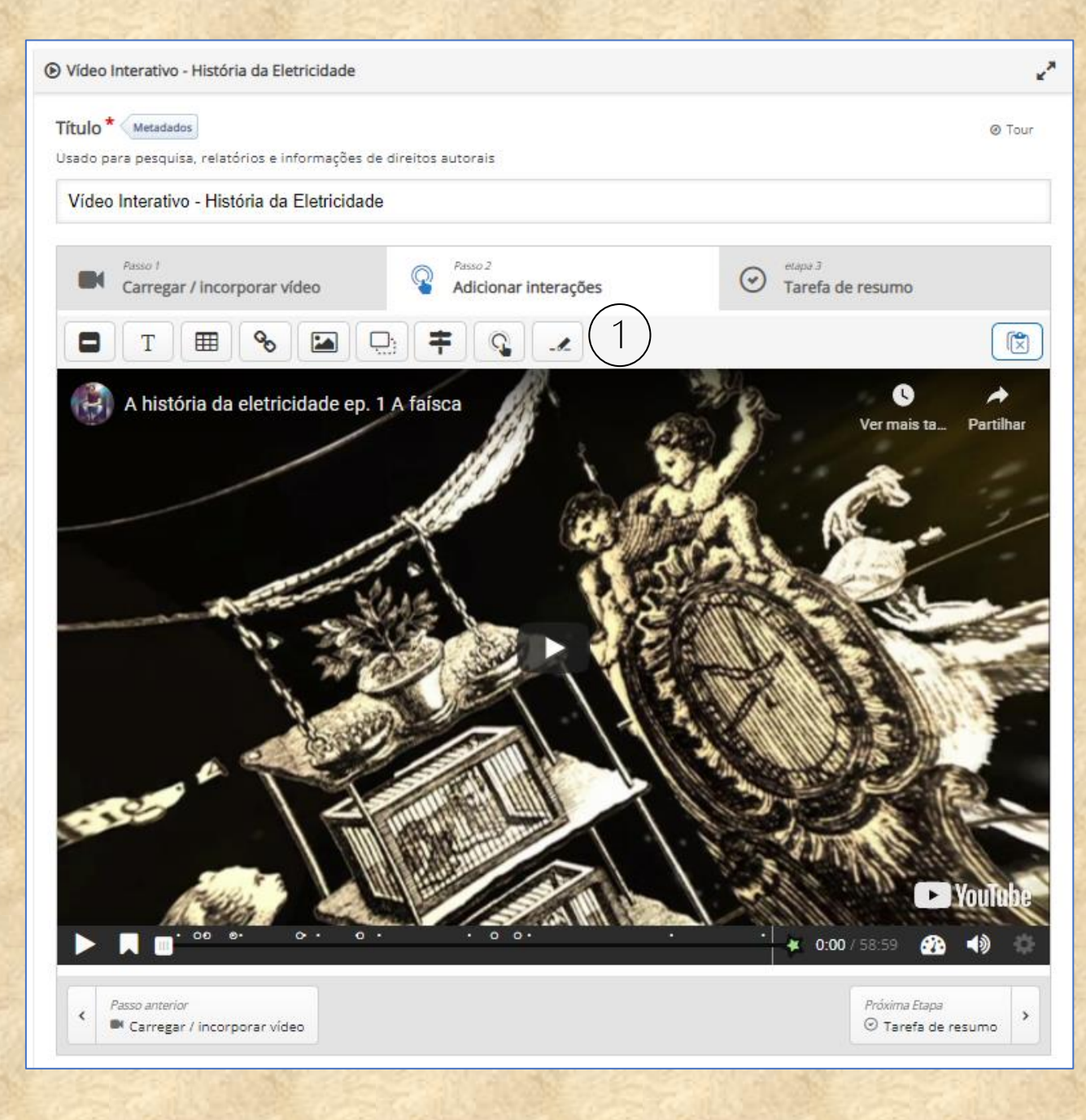

Figura 24 – Tela de configurações – Autoria própria

#### **4.13 Vídeo concluído**

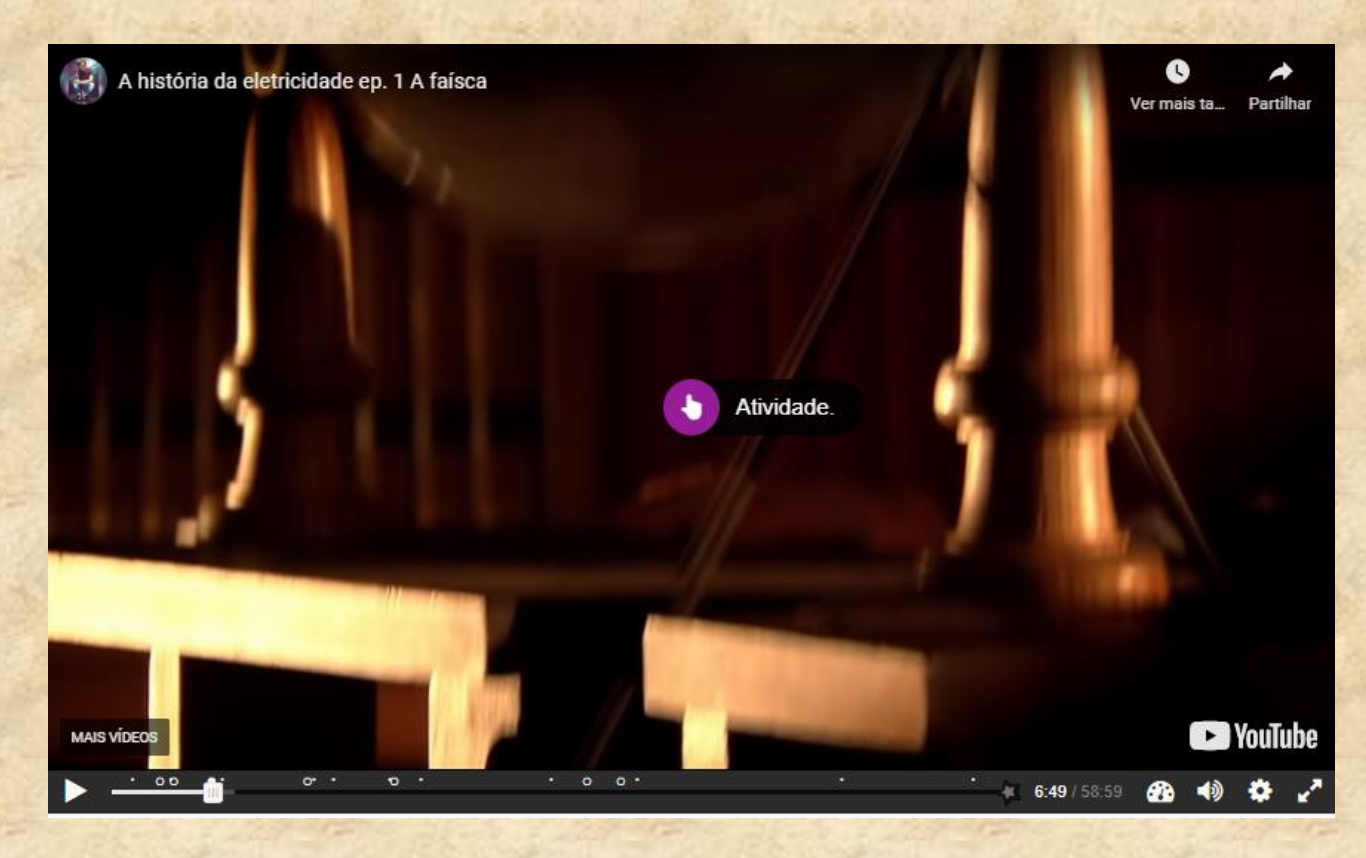

Figura 25 – Cena do vídeo interativo– Autoria própria

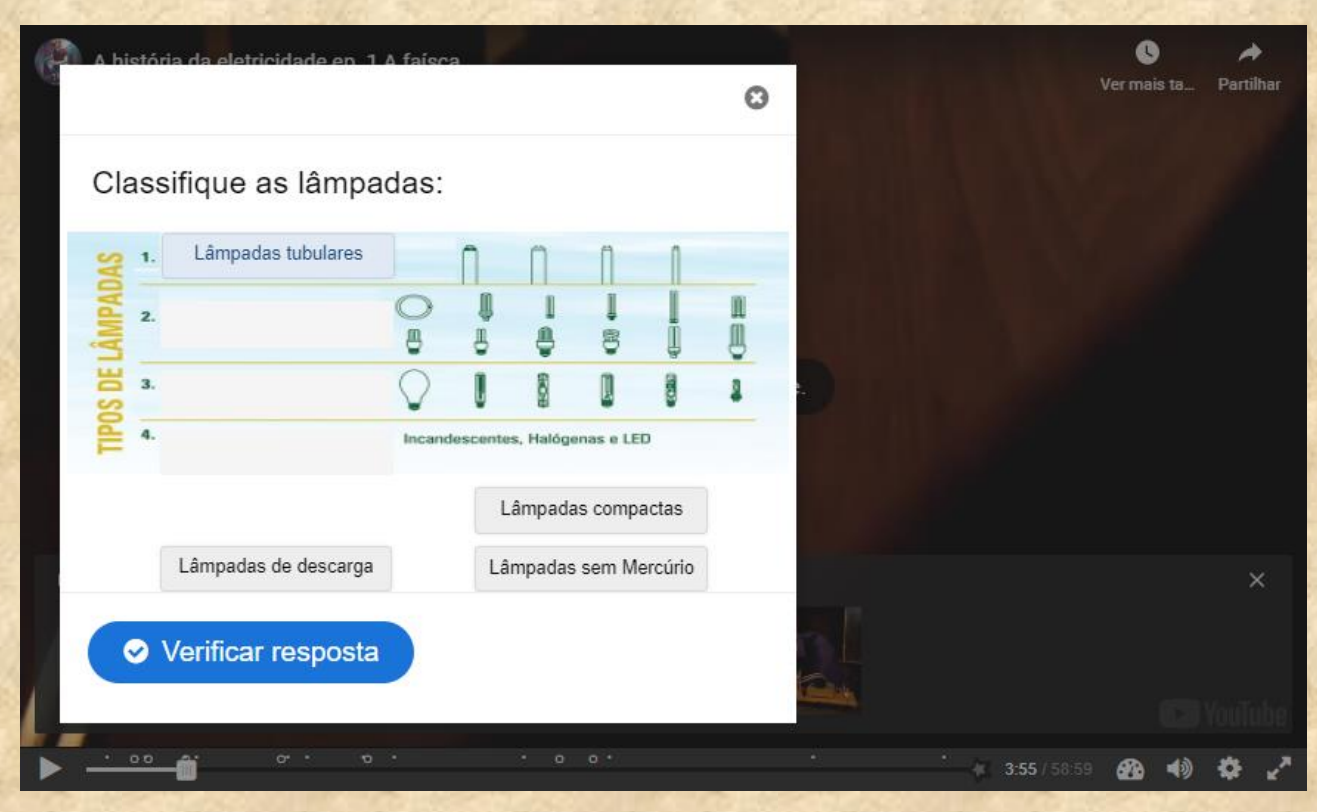

Figura 26 – Imagem de uma interação – Autoria própria

#### **5. Considerações**

Existem inúmeras ferramentas que permitem a criação de conteúdo digital para se trabalhar em sala de aula. O H5P se destaca por ser uma ferramenta gratuita e de fácil configuração. Sua variedade de recursos possibilita a personalização do material didático de acordo com a faixa etária do público e estilo de aprendizagem.

O material apresentado é um guia para a criação de um vídeo interativo, elaborado a partir do site oficial do H5P. Cabe ao profissional escolher qual a interação que melhor se adequa ao público e ao conteúdo.

A comunidade H5P apresenta melhorias nos recursos constantemente, e um acompanhamento na ferramenta se mostra oportuno. Do mesmo modo, alguma aplicação detalhada aqui, pode ser removida.

Deseja-se bom proveito do material!

#### **Referências**

H5P. **Site oficial H5P**. Disponível em: https://h5p.org/. Acesso em: 25 abr. 2022.

OLIVEIRA, José Antonio de; PAINES, Patrícia de Andrade**. H5P [recurso eletrônico]**: para cursos de EAD da UAB/UFSC. Florianópolis: UFSC: UAB, 2020.